# **MIGRATING FROM A PHYSICAL TOKEN TO A LUXTRUST SCAN**  USER GUIDE

## **YOU WILL NEED:**

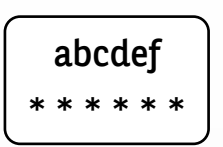

Your LuxTrust login details

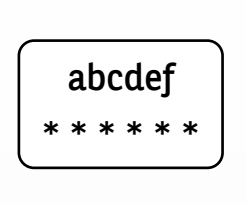

Your BGL Web Banking login details

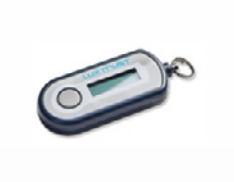

Your physical token Your LuxTrust Scan

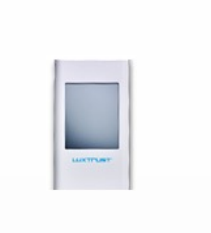

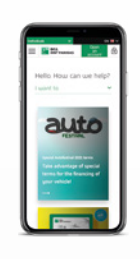

A phone

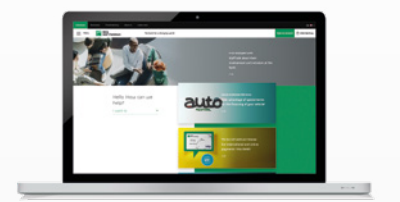

Internet access and a browser, on PC, tablet or smartphone

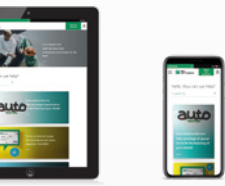

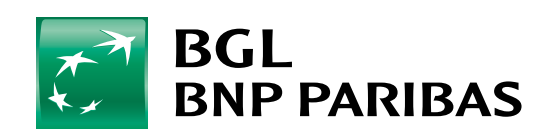

The bank for a changing<br>world

# **STEP 1: CHECK THAT YOU HAVE YOUR LUXTRUST LOGIN DETAILS**

Your LuxTrust login details are:

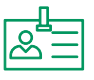

**A User ID** composed of four letters (the first two letters of your surname + the first two letters of your first name), and four digits (e.g. ABCD1234)

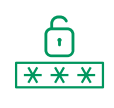

**A Password** containing six to ten alphanumeric characters, which you chose when you activated your Token

**If you do not have your LuxTrust login details**, you can retrieve them from:

**The Web Banking site from a browser**: click on **Settings** in the left-hand menu, then on **Retrieve my LuxTrust login details** (a text will be sent with your LuxTrust login details).

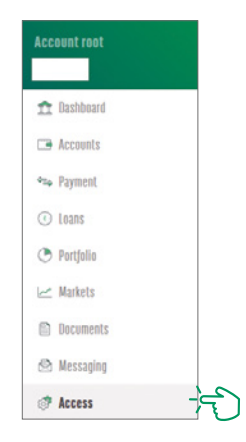

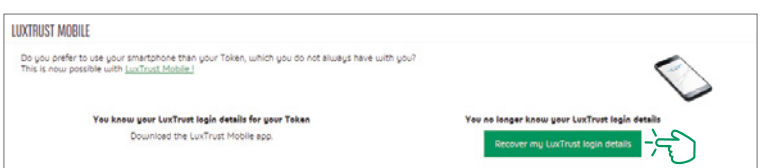

*The (initial) password found in the SMS sent by LuxTrust is no longer valid, as it was changed when you activated your Token.*

*Once you've received your LuxTrust login details by SMS, you'll need to set a new password on the LuxTrust website [https://www.luxtrust.com/](https://www.luxtrust.com/fr/my-luxtrust/mes-codes-et-mots-de-passe/mot-de-passe-oublie) [fr/my-luxtrust/mes-codes-et-mots-de-passe/mot-de-passe-oublie](https://www.luxtrust.com/fr/my-luxtrust/mes-codes-et-mots-de-passe/mot-de-passe-oublie).*

*You'll need to use this new password to activate the LuxTrust Scan device.*

## **STEP 2: CHARGE THE SCAN BEFORE ACTIVATING IT**

The LuxTrust Scan device must be **adequately charged to be activated**. Please use the USB cable to charge it before activating it. When three charging bars are shown, you can begin the activation process (charging should take around 30 minutes).

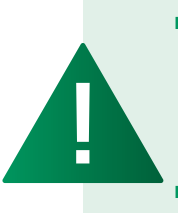

■ *While activating the device (step 4), make sure that the LuxTrust Scan screen is active throughout the process. To do this, just swipe your finger across the screen at regular intervals. If the screen switches off during activation, you will need to go through the whole process again.*

■ *It takes one hour to fully activate the LuxTrust Scan (charge, activate and connect to Web Banking with the device)*

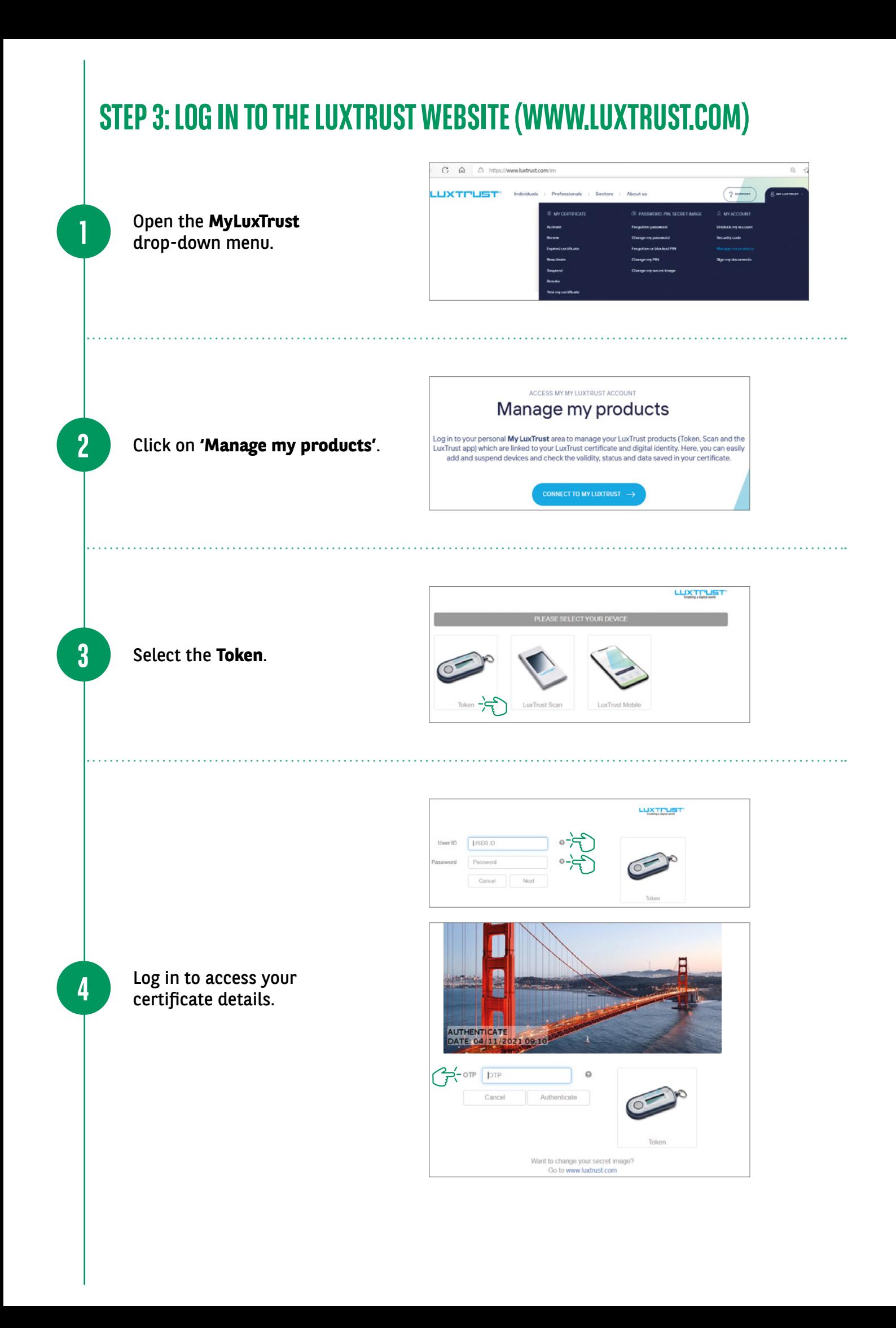

Once you've accessed your certificate details, **call (+352) 4242 2500, Monday to Friday from 9.00 am to 6.00 pm**:

- An agent on our Client Service Task Force will then authenticate your details and ask you a few security questions.
- Once everything is validated, the Task Force agent will unblock the connection pathway and you'll be able to activate the LuxTrust Scan.

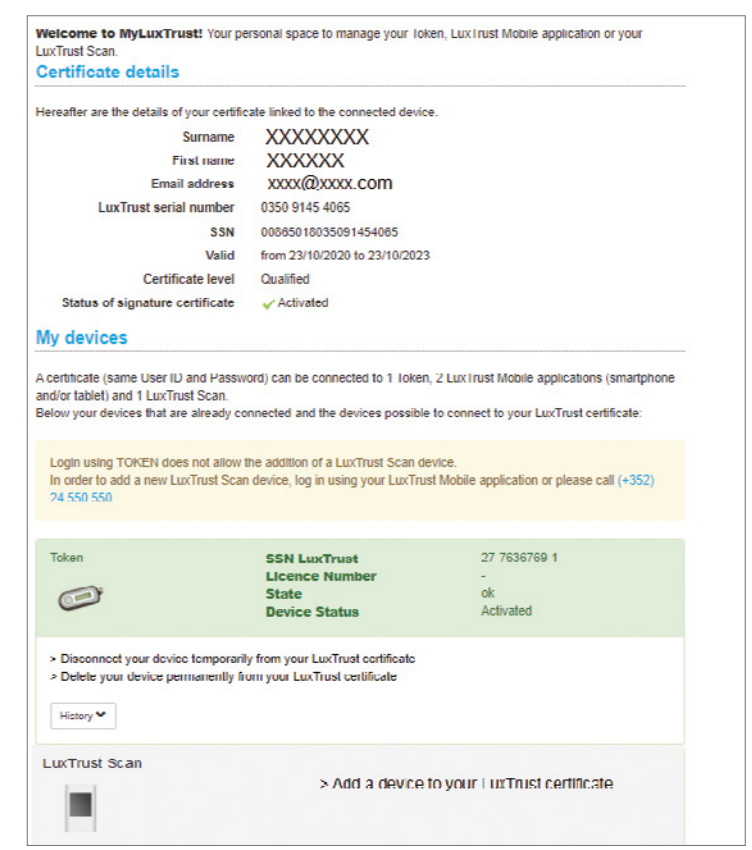

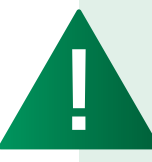

**5**

*Please note that you will need to start linking the scan to the certificate within 10 minutes after being unblocked.*

*You will need between 20 and 30 minutes to complete the process and log on to BGL BNP Paribas Web Banking with your new device: the LuxTrust Scan.*

## **STEP 4: SCAN ACTIVATION**

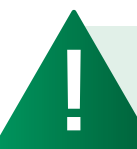

**1**

*It is important to keep the LuxTrust Scan device active from this step onwards.*

Click on **'Add a device to your LuxTrust certificate'**.

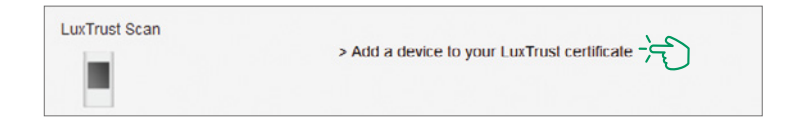

**Scan the first QR code** using your LuxTrust Scan and **enter the 10-digit code** generated by the Scan.

**2**

**3**

**4**

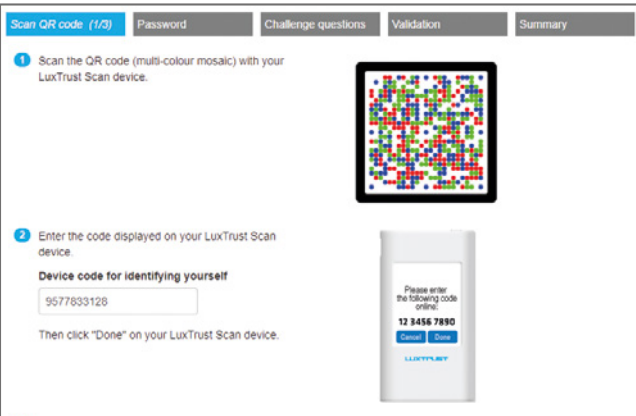

- Select **"Yes" on your** LuxTrust Scan to confirm that the code has been accepted.
- Then click "Yes" on the screen to move to the next step, or click "No".

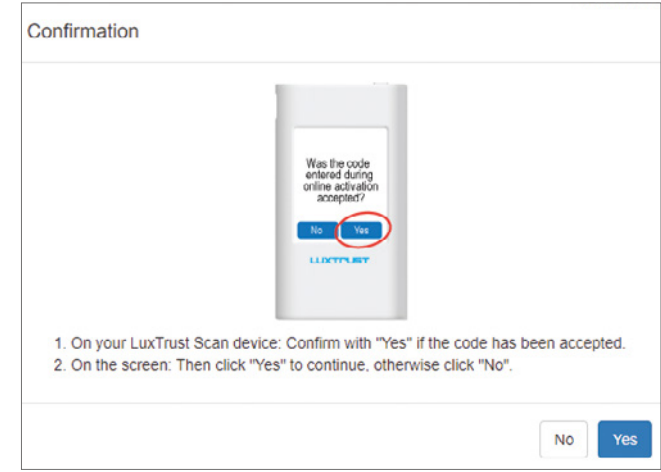

- **Scan the second QR code** and **enter the eight-digit** code generated by your LuxTrust Scan.
- **Then enter the serial number shown on the back of your LuxTrust Scan** and click on "Next".

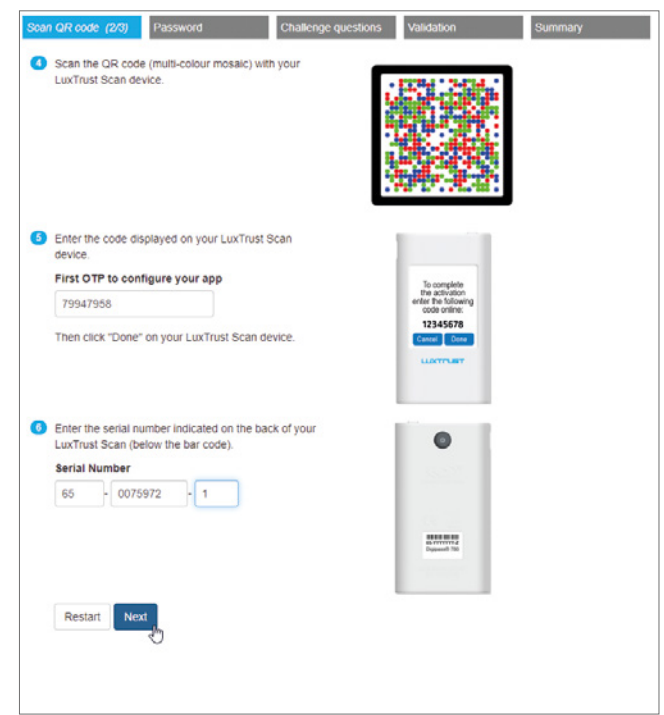

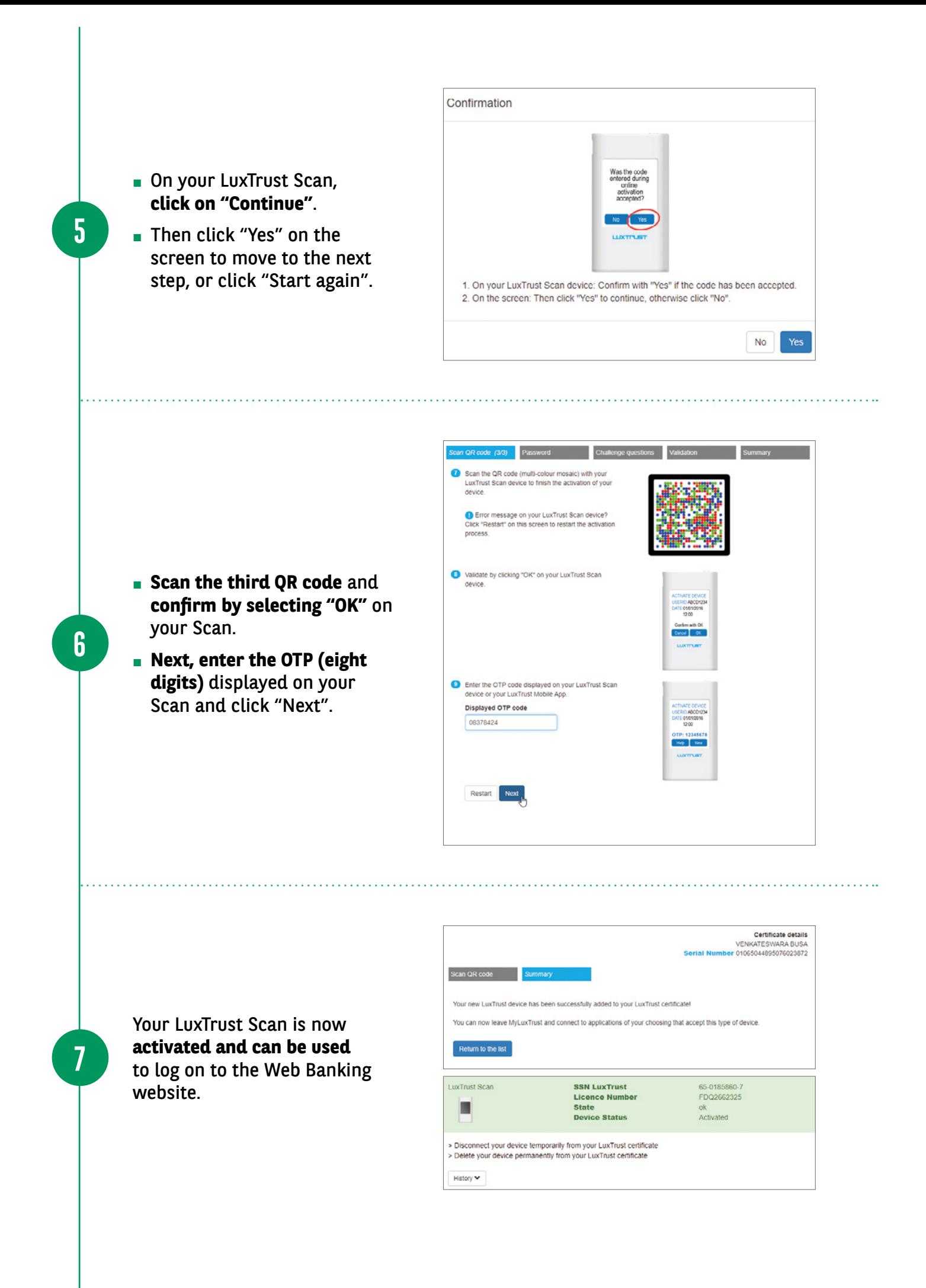

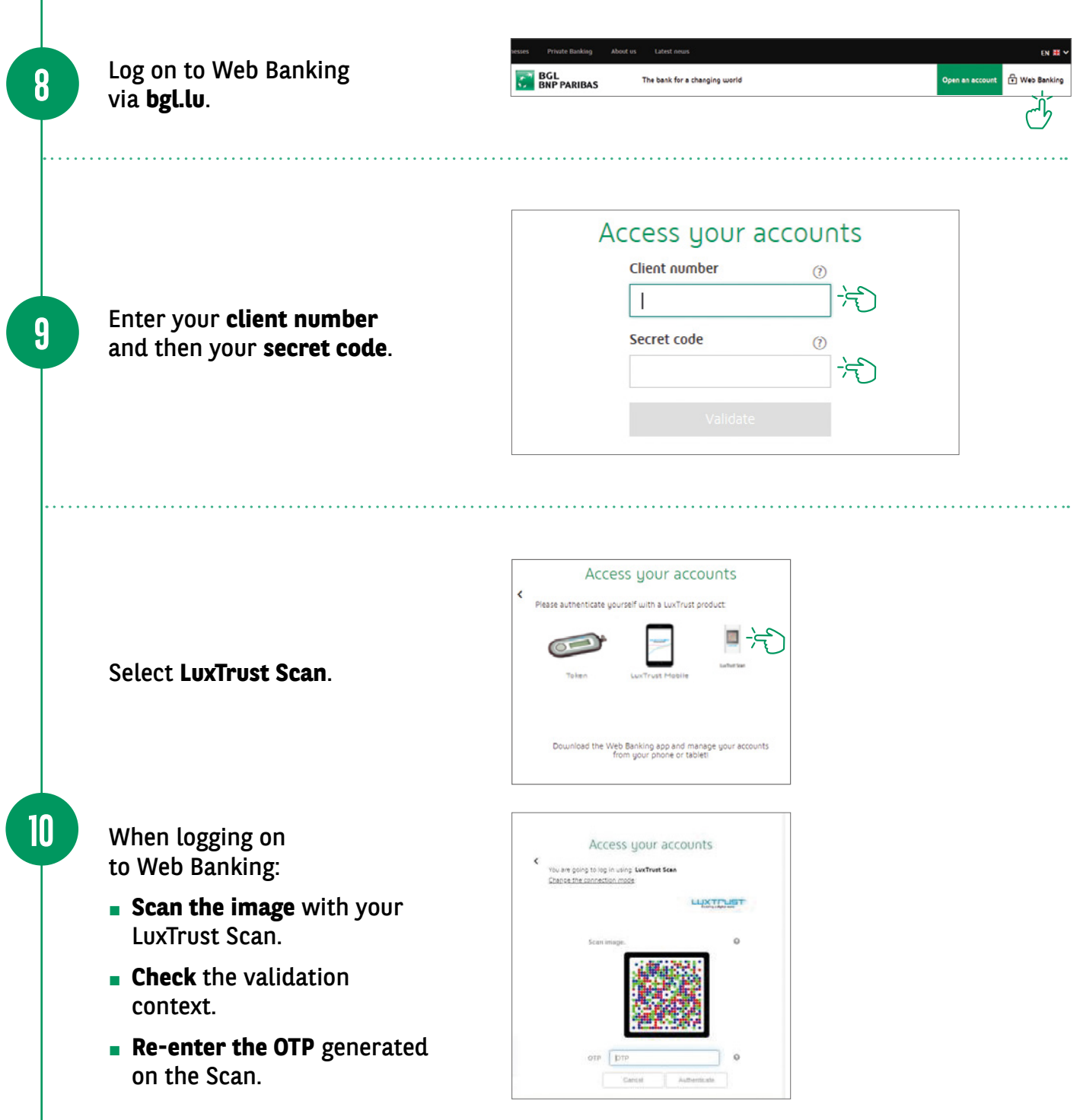

l.<br>Pr

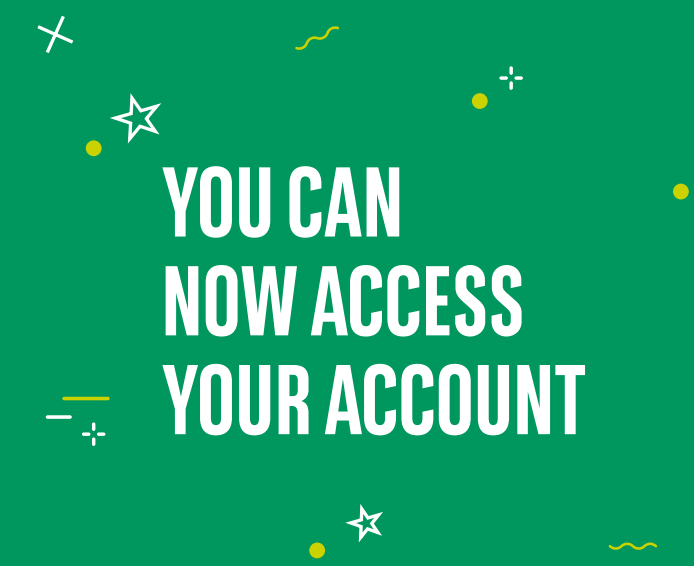

¥ ×<br>☆  $\frac{1}{\alpha}$ 

### VIEW OUR BRANCH OPENING HOURS

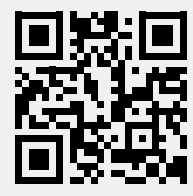

https://www.bgl.lu/en/branches

#### CONTACT US

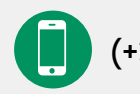

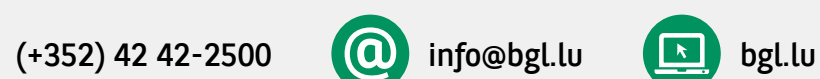

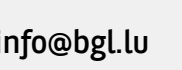

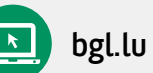

#### FOLLOW US

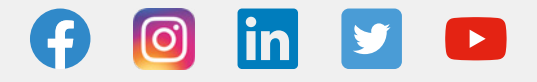

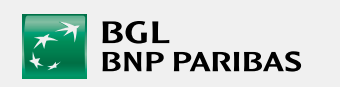

BGL BNP PARIBAS 50, avenue J.F. Kennedy, L-2951 Luxembourg, R.C.S. Luxembourg: B 6481

Marketing Communication November 2021

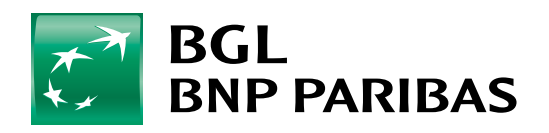

The bank for a changing<br>world